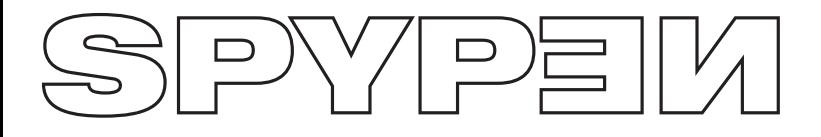

# **zemo**

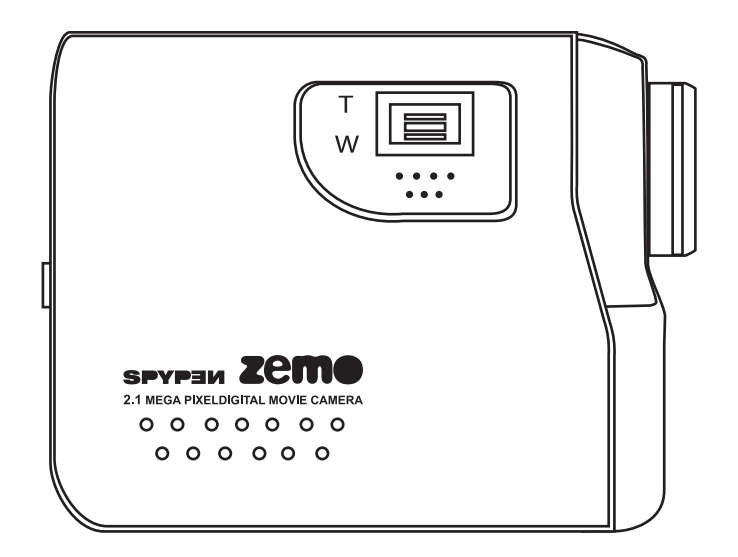

# **Manual de usuario**

## **Vista general del producto**

- 1. Altavoz
- 2. Lente
- 3. Botón de zoom 1 2008 e 2008 e 2008 e 2008 e 2008 e 2008 e 2008 e 2008 e 2008 e 2008 e 2008 e 2008 e 2008 e 20

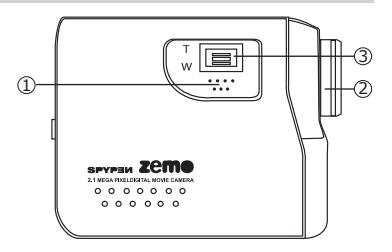

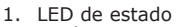

- 2. Botón miniaturas
- 3. Botón de captura/reproducción
- 4. Botón de modo
- 5. Botón de encendido/apagado de la pantalla
- 6. Botón izquierda
- 7. Botón abajo
- 8. Modo de menú/OK
- 9. Botón derecha
- 10. Botón arriba
- 1. Sujeción para la correa de mano
- 2. Panel LCD
- 3. Puerto USB
- 4. Tapa para el terminal de salida de TV
- 5. LED del temporizador
- 6. Micrófono

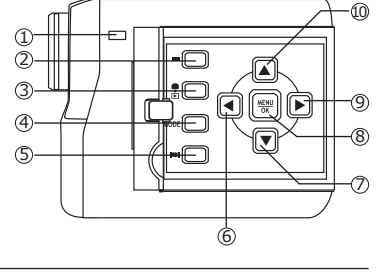

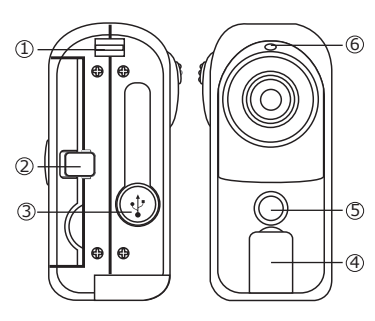

- 1. Botón de disparo
- 2. Botón de encendido
- 3. Tapa de la batería
- 4. Acoplamiento para trípode

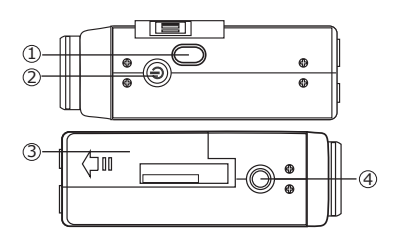

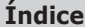

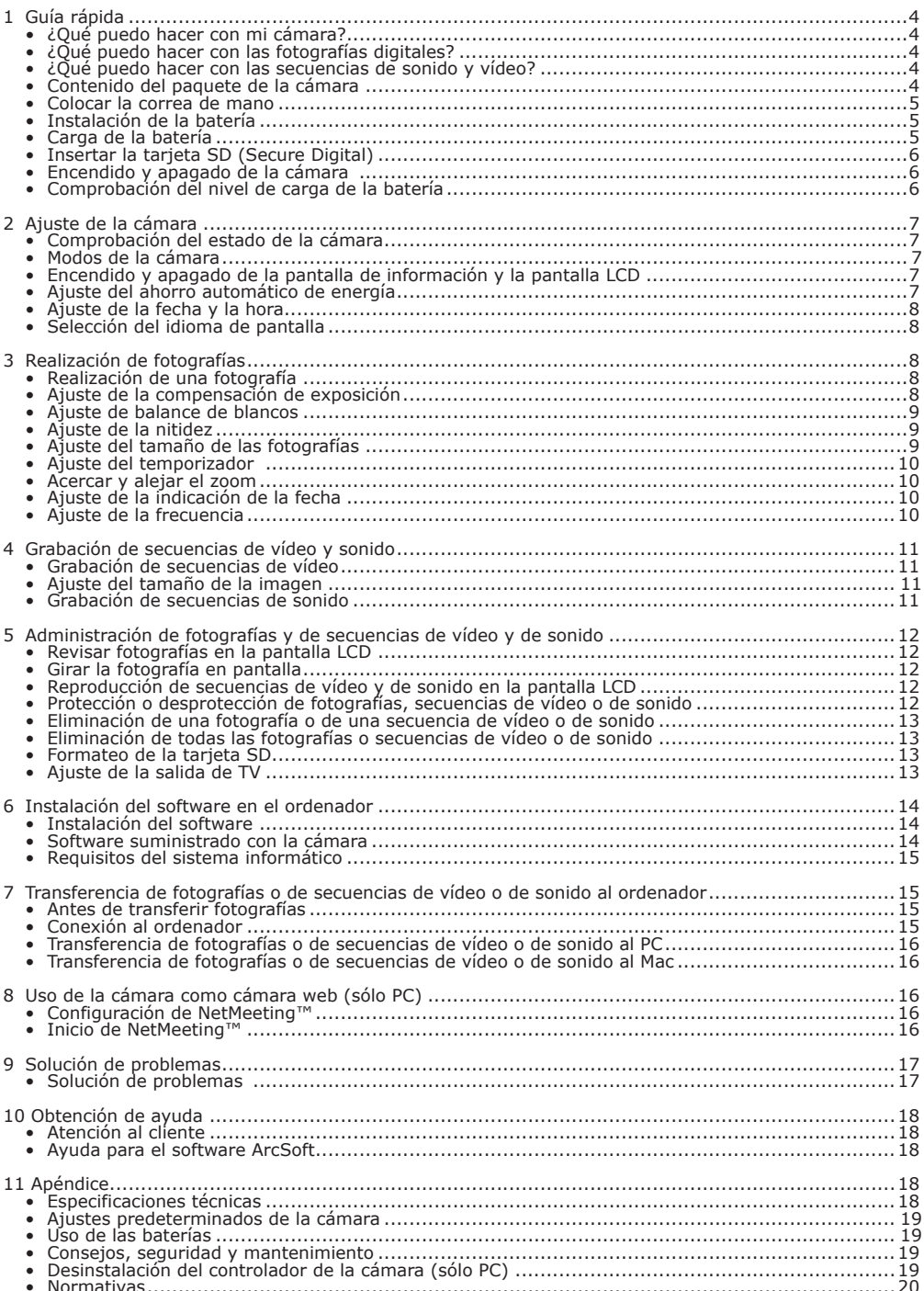

## **1 Guía rápida**

### **• ¿Qué puedo hacer con mi cámara? Capturar** Disfrutar de las funciones de enfoque y disparo. Almacenar fotografías y

**Configurar Configurar** Seleccionar diversos ajustes para la cámara.

secuencias de sonido y de vídeo en una tarjeta SD.

## **• ¿Qué puedo hacer con las fotografías digitales?**

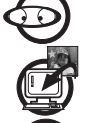

**Ver Ver Ver** las fotografías en el televisor utilizando el cable de salida de TV o en el ordenador.

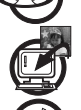

**Guardar** Guardar las fotografías en la memoria del ordenador con la interfaz de

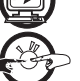

almacenamiento masivo.

**Comunicar**  $\rightarrow$   $\rightarrow$   $\rightarrow$  Enviar fotografías a través de Internet a amigos o familiares.

## **• ¿Qué puedo hacer con las secuencias de sonido y vídeo?**

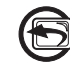

**Reproducir Reproducir Reproducir** las secuencias de sonido y de vídeo en el televisor utilizando el cable de salida de TV o en el ordenador con la aplicación de vídeo predeterminada del sistema.

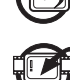

Guardar **Guardar** Guardar secuencias de sonido y de vídeo en la memoria del ordenador con la

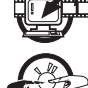

interfaz de almacenamiento masivo.

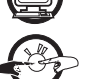

**Comunicar**  $\mathbb{R}^n$  Enviar secuencias de vídeo y de sonido a través de Internet a amigos o familiares.

## **• Contenido del paquete de la cámara**

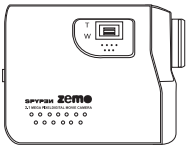

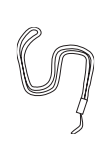

Correa de mano

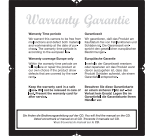

Spypen zemo Correa de mano Tarjeta de garantía

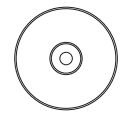

El CD-Rom incluye: My Digital Cam Driver (PC) Arcsoft® Software Suite (PC y Mac) Adobe® Acrobat ® Reader (PC y Mac) Microsoft® NetMeetig™ Manual de usuario en formato PDF.

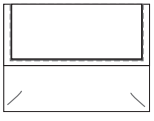

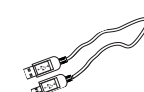

Cable USB

Cable de salida de TV

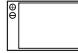

Bolsa Batería recargable de polímero de litio

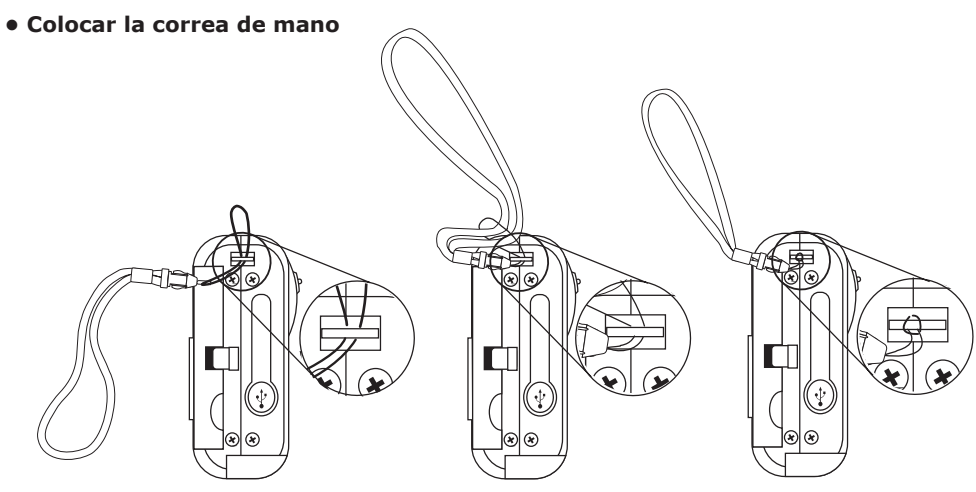

## **• Instalación de la batería**

- La cámara incluye una batería recargable de polímero de litio.
- 1. Abra la tapa de la batería deslizándola hacia afuera tal como se indica en el dibujo.
- 2. Inserte la batería como se muestra en el dibujo, asegurándose de respetar los signos +/- que se indican en el exterior de la ranura.
- 3. Cierre la tapa de la batería presionándola hacia abajo y deslizándola hasta que encaje.

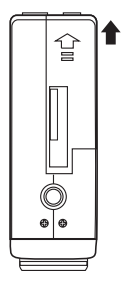

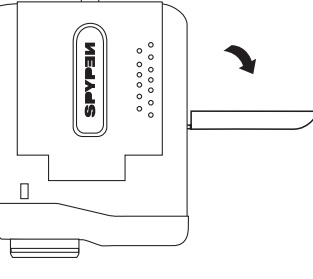

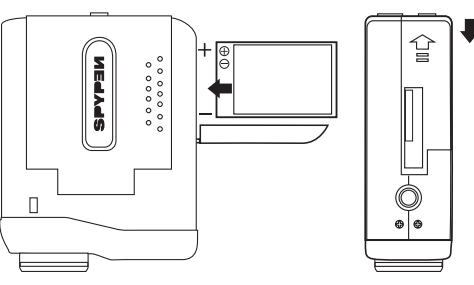

## **• Carga de la batería**

Cargue completamente la batería durante diez horas antes de trabajar con la cámara por primera vez después de su compra. Siga los pasos que se indican a continuación para cargar y recargar la batería.

## **Utilizando un cable USB a través del ordenador**

- 1. Conecte el extremo etiquetado del cable USB al puerto marcado  $\leftarrow$  en el ordenador.
- 2. Conecte el otro extremo del cable USB al puerto USB de la cámara.
- 3. Los indicadores de carga de la batería parpadean mientras la batería se está cargando y permanecen encendidos cuando ésta termina de cargarse.
- 4. La batería suele tardar aprox. 3 horas en recargarse completamente.

#### **NOTA:**

- El asistente para hardware nuevo se inicia cuando la cámara es conectada a un ordenador que no tiene instalado el software suministrado. Deje la cámara conectada e ignore el asistente para hardware nuevo cuando recargue la cámara.
- Si ya ha instalado en su ordenador el software suministrado, la cámara se transformará en una cámara PC cuando se conecte al ordenador para su recarga.

## **• Inserción de la tarjeta SD (Secure Digital)**

Esta cámara no tiene memoria interna. Inserte una tarjeta SD antes de realizar fotografías o grabar secuencias de vídeo y de sonido. Apague la cámara antes de insertar o extraer la tarjeta SD. Asegúrese de insertar la tarjeta en la posición correcta. No intente nunca introducir la tarjeta SD en la ranura si nota alguna resistencia. Las tarjetas SD cuentan con un interruptor de protección contra escritura que puede emplear para evitar que los datos se borren de forma accidental. Por tanto, si desea grabar, formatear o borrar un objeto en la tarjeta SD, deberá desactivar la protección contra escritura.

- 1. Apague la cámara.
- 2. Abra la tapa de la tarjeta SD deslizándola hacia afuera tal como se indica en el dibujo.
- 3. Inserte la tarjeta SD tal como indica el icono  $\Box$  situado en el exterior de la ranura de la tarjeta.
- 4. Cierre la tapa de la tarjeta SD presionándola hacia abajo y deslizándola hasta que encaje.

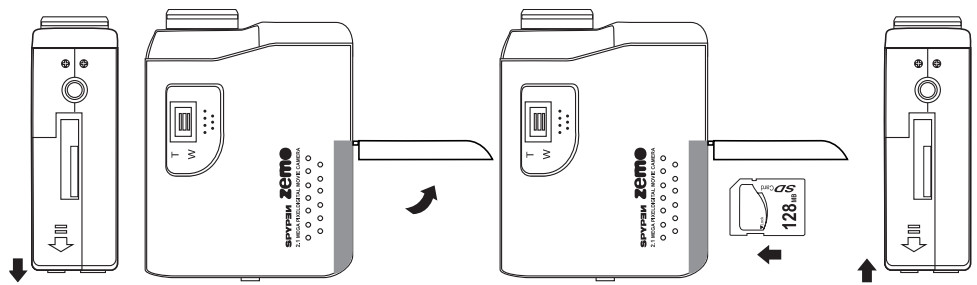

## **IMPORTANTE!**

- No introduzca ningún objeto en la ranura que no sea la tarjeta SD. En caso contrario, podrían resultar dañadas la cámara y la tarjeta.
- Asegúrese de que los terminales de la tarjeta están orientados hacia la parte frontal de la cámara.
- En caso de que entre agua o algún objeto extraño en la ranura de la tarjeta, apague inmediatamente la cámara, extraiga la batería y póngase en contacto con su distribuidor o proveedor de servicios más cercano.
- No extraiga nunca la tarjeta SD de la cámara mientras ésta se encuentre encendida. En caso contrario, podría fallar la grabación de fotografías y resultar dañada la tarjeta de memoria.

## **• Encendido y apagado de la cámara**

- 1. Abra el panel LCD.
- 2. Para encender la cámara, mantenga pulsado hasta el fondo el botón de encendido hasta que el LED de estado se ilumine. El LED de estado se apaga transcurrido un segundo.
- 3. Para apagar la cámara, pulse de nuevo y mantenga presionado el botón de encendido.

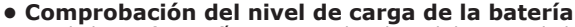

Antes de hacer fotografías, compruebe el nivel de carga de la batería.

- 1. Abra el panel LCD.
- 2. Encienda la cámara.
- 3. Compruebe el estado de la batería que aparece indicado en la pantalla LCD.

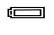

La batería tiene suficiente carga.

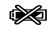

La batería se está agotando y debe ser recargada.

Botón de encendido

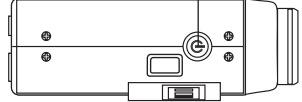

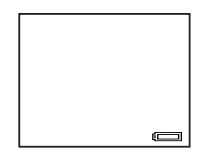

## **2 Ajustes de la cámara**

## **• Comprobación del estado de la cámara**

Abra el panel LCD. Encienda la cámara y examine la pantalla LCD para comprobar qué ajustes de la cámara están activos. Si no aparece algún icono de función, esto significa que la función en cuestión no está<br>activada. activada. **Modo de captura Modo de reproducción**

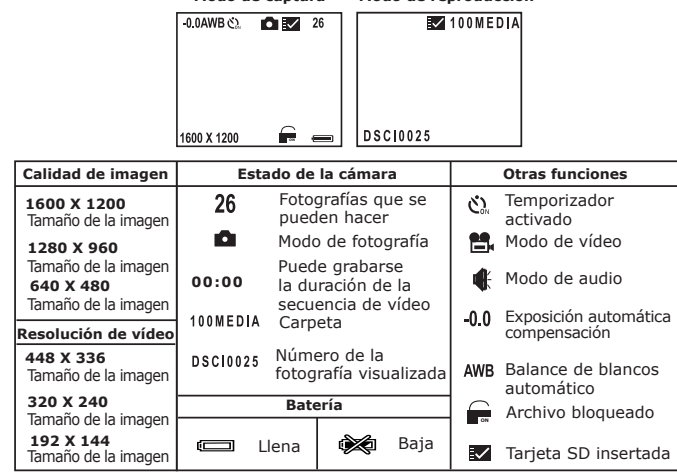

#### **IMPORTANTE:**

Al apagar y encender de nuevo la cámara, todos los ajustes vuelven a su configuración predeterminada. No olvide comprobar los ajustes al encender la cámara. Si desea más detalles sobre este tema, consulte Ajustes predeterminados de la cámara en la página 19.

## **• Modos de la cámara**

La cámara tiene un modo de captura y un modo de reproducción. Pulse el botón de captura/reproducción para cambiar entre ellos.

El modo de captura incluye los modos de vídeo, fotografía y sonido. Pulse el botón de modo para pasar de uno a otro. El ajuste predeterminado es el modo de vídeo.

#### **• Encendido y apagado de la pantalla de información y la pantalla LCD**

En todos los modos, pulse una vez el botón de encendido/apagado de la pantalla para apagar la pantalla de información. Al pulsarlo de nuevo, se apagará la pantalla LCD. Pulse de nuevo el botón de encendido/ apagado para encender la pantalla de información y la pantalla LCD.

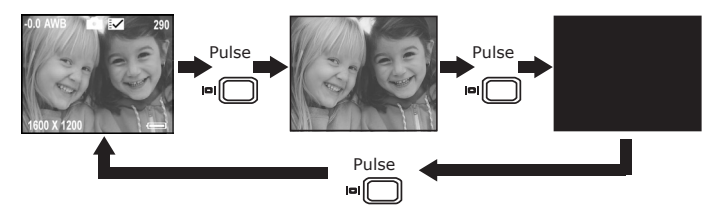

#### **• Ajuste del ahorro automático de energía**

La cámara está diseñada para apagarse automáticamente, y así prolongar la duración de la batería, tras 30, 60 ó 90 segundos de inactividad. Para encender la cámara de nuevo, pulse el botón de encendido. Para cambiar los ajustes de la función de ahorro de energía, siga los siguientes pasos: Abra el panel LCD, encienda la cámara y seleccione el modo de fotografía.

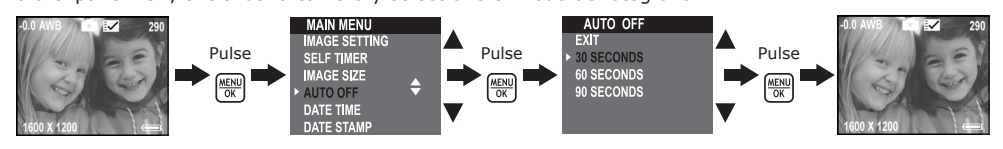

También puede cambiar los ajustes de la función de ahorro de energía en los modos de vídeo y reproducción.

## **• Ajuste de la fecha y la hora**

Abra el panel LCD, encienda la cámara y seleccione el modo de fotografía.

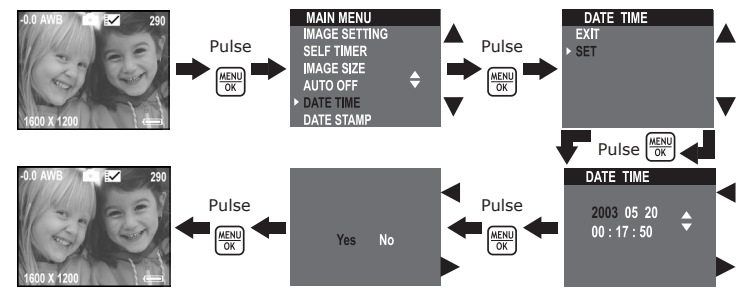

También puede cambiar los ajustes de la fecha y la hora en el modo de vídeo.

## **• Selección del idioma de pantalla**

Con esta opción, puede seleccionar el idioma que desee para la pantalla LCD. Abra el panel LCD, encienda la cámara y seleccione el modo de fotografía.

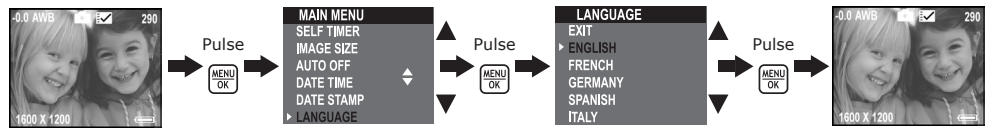

También puede cambiar la selección de idioma en el modo de vídeo.

## **3 Realización de fotografías**

## **• Realización de una fotografía**

- 1. Abra el panel LCD y encienda la cámara.
- 2. Pulse el botón de modo para seleccionar el modo de fotografía. En la pantalla aparecerá el icono **d**.
- 3. Encuadre el objeto utilizando la pantalla LCD.
- 4. Pulse hasta el fondo el botón de disparo para hacer una fotografía. Mantenga la cámara fija. Una vez realizada la fotografía, se emiten dos pitidos.

## **• Ajuste de la compensación de exposición**

Puede ajustar el valor de compensación de exposición (EV) entre -1,5 y +1,5 para compensar las condiciones de luz momentáneas. Puede usar este ajuste para obtener mejores resultados fotografiando a contraluz, luz artificial indirecta o un fondo oscuro, etc.

Abra el panel LCD, encienda la cámara y seleccione el modo de fotografía.

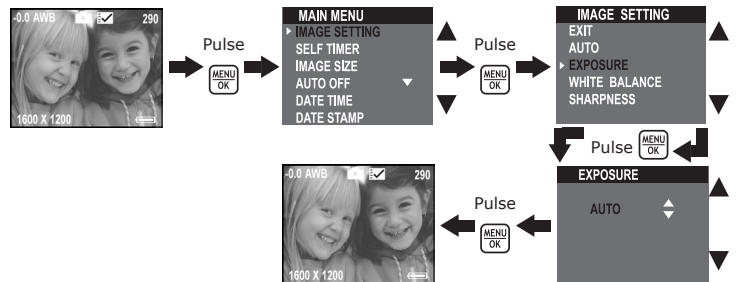

#### **NOTA:**

- Para objetos de colores claros y a contraluz, es preferible utilizar un valor alto de compensación de exposición. Para objetos de colores oscuros y para tomas en exteriores en días despejados, es preferible utilizar un valor bajo de compensación de exposición.
- Cuando se dispara con escasa o con mucha iluminación, es posible que no obtenga resultados satisfactorios aún después de haber efectuado la compensación de exposición.
- La compensación de la exposición regresa al valor predeterminado (AUTO) al apagar y encender la cámara de nuevo.

Botón de disparo

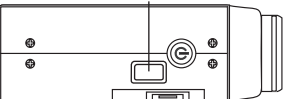

## **• Ajuste del balance de blancos**

Una selección acertada del balance de blancos puede ayudarle a que los colores parezcan más naturales bajo las condiciones de luz dadas.

Abra el panel LCD, encienda la cámara y seleccione el modo de fotografía.

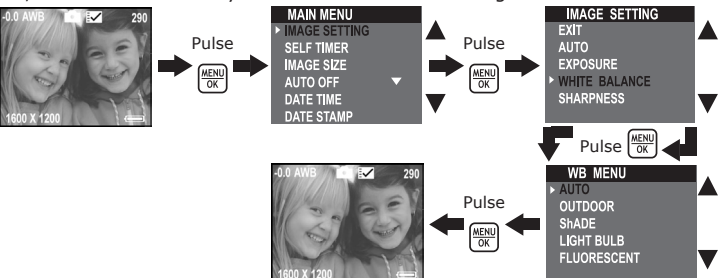

#### **NOTA:**

El balance de blancos regresa al valor predeterminado (AUTO) al apagar y encender la cámara de nuevo.

## **• Ajuste de la nitidez**

Utilice este ajuste para resaltar o difuminar los bordes de los objetos. Abra el panel LCD, encienda la cámara y seleccione el modo de fotografía.

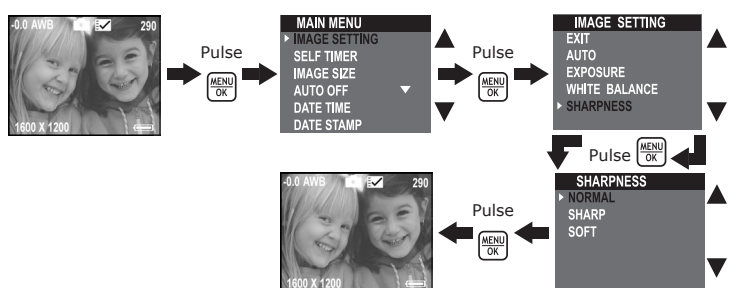

- Normal Cuando no es necesario ningún efecto especial. Es la opción idónea para fotografías normales. Nítida Aumenta el contraste en los bordes de la fotografía. Esta opción es idónea si desea mejorar la nitidez de una imagen o si más adelante quiere recortar áreas específicas de la fotografía.
- Suave Difumina los bordes de la fotografía creando un efecto de "enfoque difuso".

## **• Ajuste del tamaño de las fotografías**

La calidad de una fotografía depende de la resolución y de la compresión de archivo JPEG que la cámara aplica cuando dispara la fotografía. Una resolución elevada y una menor compresión se traducen en una mejor calidad y un aumento del espacio requerido en la memoria. Las fotografías de tamaño más pequeño y calidad normal son más fáciles de enviar por correo electrónico, mientras que las de mayor tamaño y calidad alta son preferibles para imprimir.

Coloque el selector en el modo de fotografía.

Abra el panel LCD, encienda la cámara y seleccione el modo de fotografía. Utilice el ajuste del tamaño de imagen para seleccionar la resolución de sus fotografías.

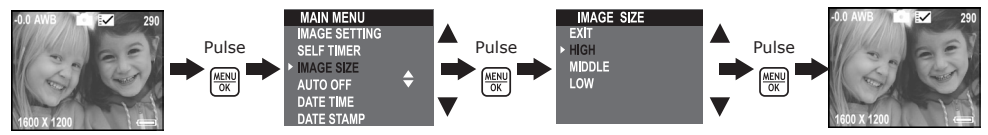

A continuación se indica el número aproximado de fotografías que previsiblemente cabrán con los diferentes ajustes en la tarjeta de memoria SD de 32MB:

- Alta : 1600 x 1200; aproximadamente 77 fotografías<br>Media : 1280 x 960; aproximadamente 116 fotografías
	- $: 1280 \times 960$ ; aproximadamente 116 fotografías
- Baja : 640 x 480; aproximadamente 378 fotografías

## **NOTA**

La complejidad de una escena afecta al tamaño del archivo de una fotografía. Por ejemplo, una fotografía de árboles en otoño tiene un tamaño de archivo mayor que la de un cielo azul utilizando los mismos ajustes de resolución y calidad. Por ello, el número de fotografías que se pueden almacenar en la tarjeta SD puede variar. El número de fotografías que indica la pantalla LCD sólo sirve de referencia.

## **• Ajuste del temporizador**

La cámara está diseñada con una función de temporizador que permite hacer fotografías con un temporizador de 10 segundos incorporado.

Abra el panel LCD, encienda la cámara y seleccione el modo de fotografía.<br>A RABA CALCA CALCA DO DE MANMENU

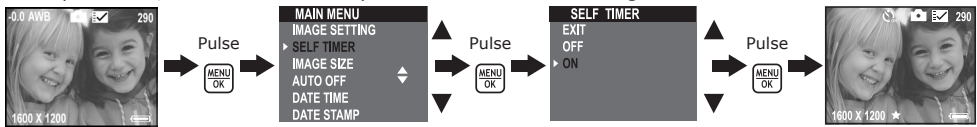

La función de temporizador sólo se aplica a la fotografía que vaya a hacer a continuación. Si el temporizador está activado, el LED de estado se vuelve de color verde mientras que el del temporizador es de color azul y parpadea, primero durante 7 segundos lentamente y, a continuación, durante 3 segundos más rápidamente, antes de que se dispare la fotografía. Utilice un trípode o coloque la cámara sobre una superficie plana.

Este ajuste también está disponible en el modo de vídeo.

#### **• Acercar y alejar el zoom**

La cámara dispone de un zoom digital de 3 aumentos. Esta característica le permite aumentar con el zoom la parte central de una imagen y fotografiar sólo esta parte. El zoom digital sólo se puede aplicar a las fotografías de una en una. Para acercar y alejar una fotografía, pulse el botón arriba y abajo.

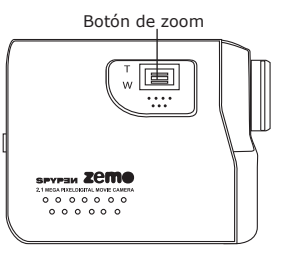

## **• Ajuste de la indicación de la fecha**

Para imprimir la fecha en las fotografías, utilice el ajuste de indicación de la fecha. Asegúrese de que el reloj de la cámara indica la fecha correcta antes de ajustar la indicación de la fecha. Abra el panel LCD, encienda la cámara y seleccione el modo de fotografía.

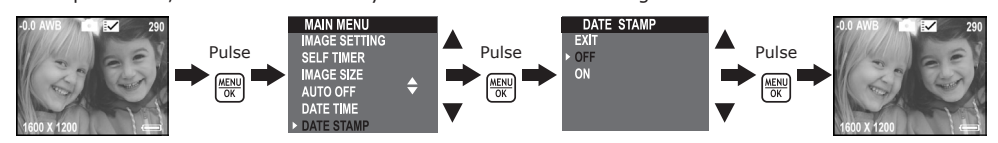

Seleccionando este ajuste, las fotografías realizadas mostrarán la fecha actual en la parte inferior derecha al ser visualizadas en el ordenador o al imprimirlas.

## **• Ajuste de la frecuencia**

Para sacar mejores fotografías en interiores, es necesario configurar la cámara para que se adapte a la frecuencia de iluminación.

Seleccione una frecuencia de 60Hz para EE.UU. y de 50 Hz para Europa.

Abra el panel LCD, encienda la cámara y seleccione el modo de fotografía.

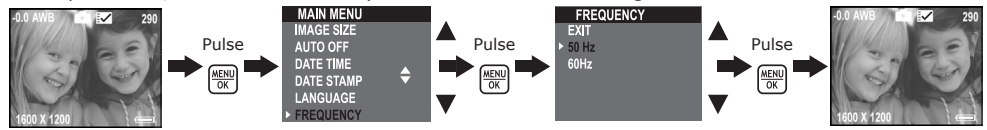

Este ajuste también está disponible en el modo de vídeo.

## **• Grabación de secuencias de vídeo**

Para grabar secuencias de vídeo, seleccione el modo de vídeo. Antes de grabar una secuencia de vídeo, asegúrese de que la tarjeta SD dispone de espacio suficiente.

- 1. Abra el panel LCD y encienda la cámara.
- 2. Pulse el botón de modo para seleccionar el modo de vídeo. En la pantalla aparecerá el icono  $\blacksquare$ .
- 3. Encuadre el objetivo utilizando la pantalla LCD.
- 4. Pulse hasta el fondo el botón de disparo para iniciar la grabación.
- En la pantalla LCD se visualiza el tiempo de grabación transcurrido y la palabra "RECORDING" (GRABANDO) y el LED de estado se enciende durante la grabación.
- 5. Para detener la grabación, pulse de nuevo el botón de disparo. La grabación también se detendrá cuando la tarjeta SD esté llena.

## **• Ajuste del tamaño de la imagen**

Utilice este ajuste para seleccionar la resolución de vídeo.

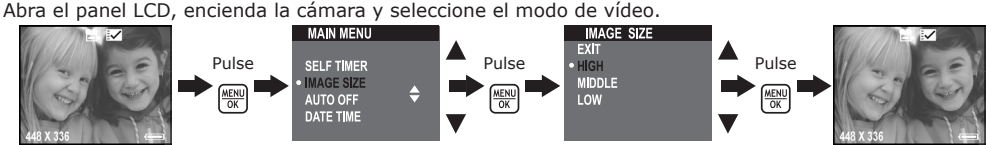

A continuación se indica la duración aproximada de la secuencia de vídeo que previsiblemente cabrá con los diferentes ajustes en la tarjeta de memoria SD de 32MB:

- Alta : 448 x 336; aproximadamente 2 minutos
- Media : 320 x 240; aproximadamente 8 minutos

Baja : 192 x 144; aproximadamente 10 minutos

## **• Grabación de secuencias de sonido**

Para grabar secuencias de sonido, seleccione el modo de sonido. Antes de grabar una secuencia de sonido, asegúrese de que la tarjeta SD dispone de espacio suficiente.

- 1. Abra el panel LCD y encienda la cámara.
- 2. Pulse el botón de modo para seleccionar el modo de sonido. En la pantalla aparecerá el icono  $\mathbf{\mathbf{\$}}$ .
- 3. Pulse hasta el fondo el botón de disparo para iniciar la grabación. En la pantalla LCD se visualiza el tiempo de grabación transcurrido, la palabra "RECORDING" (GRABANDO) y una imagen grande de un altavoz.
- 4. Para detener la grabación, pulse de nuevo el botón de disparo. La grabación también se detendrá cuando la tarjeta SD esté llena.

## **5 Administración de fotografías y de secuencias de vídeo y de sonido**

## **• Revisar fotografías en la pantalla LCD**

- 1. Abra el panel LCD y encienda la cámara.
- 2. Seleccione el modo de reproducción pulsando el botón de captura/reproducción.
- 3. Utilice los botones izquierda/derecha/arriba/abajo para seleccionar una fotografía.
- 4. Presionando el botón miniaturas, la cámara mostrará la fotografía ocupando toda la pantalla. Pulse de nuevo este botón para volver al modo miniaturas.

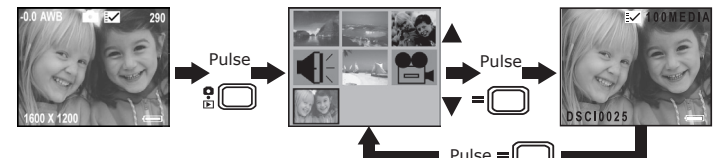

## **• Girar la fotografía en pantalla**

Esta función le permite girar la fotografía hasta conseguir un mejor ángulo.

- 1. Abra el panel LCD y encienda la cámara.
- 2. Seleccione el modo de reproducción pulsando el botón de captura/reproducción.

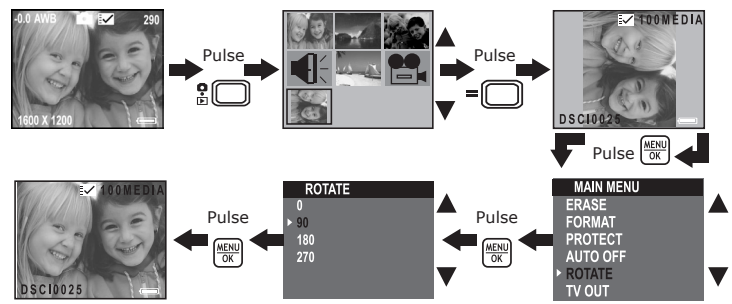

## **• Reproducción de secuencias de vídeo y de sonido en la pantalla LCD En el modo miniaturas:**

- 1. Abra el panel LCD y encienda la cámara.
- 2. Seleccione el modo de reproducción pulsando el botón de captura/reproducción.
- 3. Pulse los botones izquierda/derecha/arriba/abajo para seleccionar la secuencia de vídeo o sonido que desea reproducir.
- 4. Pulse el botón miniaturas para reproducir el vídeo o el sonido. Pulse el botón miniaturas para detener la reproducción.

## **En modo de pantalla completa:**

- 1. Seleccione el modo de reproducción pulsando el botón de captura/reproducción.
- 2. Pulse los botones izquierda/derecha para seleccionar la secuencia de vídeo o sonido que desea reproducir.
- 3. La pantalla LCD muestra "PLAY AVI? YES NO" (Reproducir AVI? SI NO) cuando se selecciona una secuencia de vídeo o bien "PLAY WAV? (Reproducir WAV?) YES NO" cuando se selecciona una de sonido.
- 4. Pulse los botones izquierda/derecha hasta seleccionar "SÍ" y presione el botón OK para reproducir el vídeo o el sonido. Pulse el botón miniaturas para detener la reproducción y volver al modo miniaturas.

## **• Protección o desprotección de fotografías o de secuencias de vídeo o de sonido**

- 1. Abra el panel LCD y encienda la cámara.
- 2. Seleccione el modo de reproducción pulsando el botón de captura/reproducción.
- 3. Pulse los botones izquierda/derecha/arriba/abajo para seleccionar la fotografía o secuencia de vídeo y de sonido que desea proteger o desproteger.

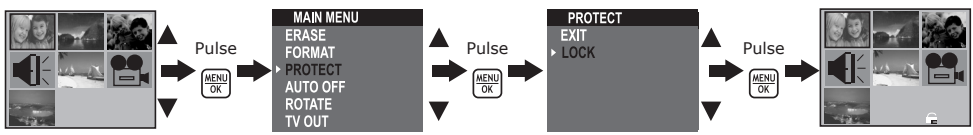

## **• Eliminación de una fotografía o de una secuencia de vídeo o de sonido**

- 1. Abra el panel LCD y encienda la cámara.<br>2. Seleccione el modo de reproducción puls
- 2. Seleccione el modo de reproducción pulsando el botón de captura/reproducción.
- 3. Pulse los botones izquierda/derecha/arriba/abajo para seleccionar la fotografía, secuencia de vídeo o de sonido que desea eliminar.

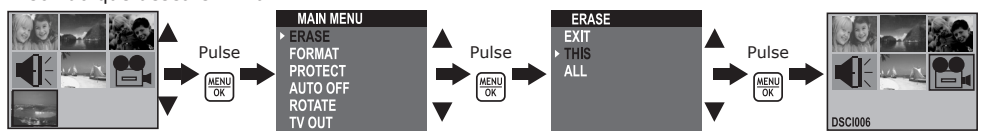

# **• Eliminación de todas las fotografías o secuencias de vídeo o de sonido**

- Abra el panel LCD y encienda la cámara.
- 2. Seleccione el modo de reproducción pulsando el botón de captura/reproducción.

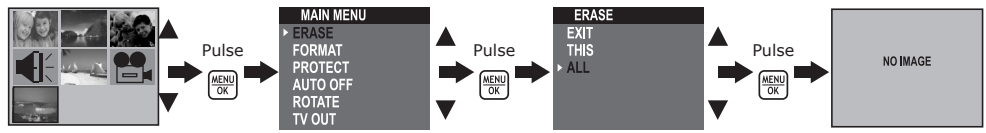

## **• Formateo de la tarjeta SD**

IMPORTANTE: Al formatear la tarjeta SD, se borran todas las fotografías y secuencias de sonido y de vídeo, inclusive los archivos que están protegidos.

La tarjeta SD puede resultar dañada si se extrae durante el proceso de formateo.

Encienda la cámara y seleccione el modo de reproducción.

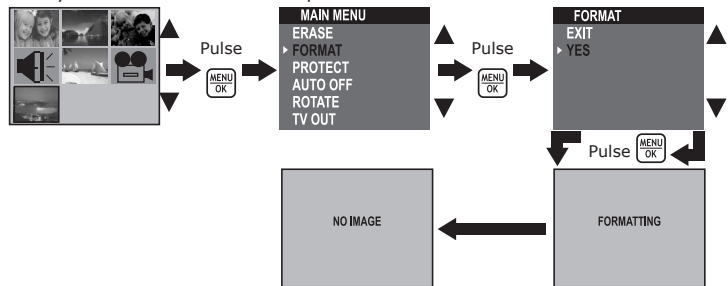

#### **• Ajuste de la salida de TV Ajuste del sistema de salida de vídeo**

La señal de salida de vídeo puede conmutarse (NTSC o PAL) para adaptarse a los diferentes sistemas de señal. Por ejemplo: NTSC para EE.UU., Canadá, Taiwán, Japón, etc. y PAL para Europa, Asia (excepto Taiwán), etc.

Para cambiar el sistema de salida de vídeo, siga los siguientes pasos:

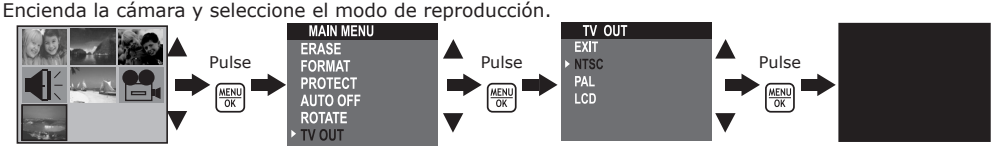

#### **NOTA:**

Cuando se selecciona "NTSC" o "PAL", la pantalla LCD se vuelve negra. Seleccionando "LCD", la pantalla LCD volverá al modo de reproducción.

## **Conexión al televisor**

Cuando la cámara está conectada a un televisor y está seleccionado "NTSC" o "PAL", la pantalla LCD no está activada y la pantalla de TV se encarga de hacer sus funciones.

- 1. Conecte la cámara al televisor por medio del cable de salida de TV (suministrado) tal y como se indica en el dibujo.
- 2. Ajuste el TV en el modo "Video".
- 3. Si está seleccionado el modo de captura, puede previsualizar los objetivos que desea grabar en la pantalla de TV.
- 4. Si está seleccionado el modo de reproducción, puede revisar en el televisor todas las fotografías, secuencias de vídeo y de sonido almacenadas en la tarjeta.

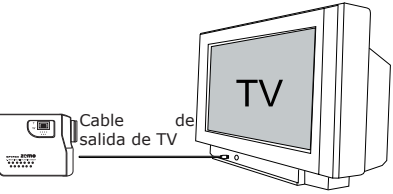

## **6 Instalación del software en el ordenador**

## **• Instalación del software**

## *Para usuarios de Windows®:* **PC**

#### **IMPORTANTE!**

- Haga una copia de seguridad de todos los datos importantes antes de proceder a la instalación del software y del controlador.
- Nuestro CD-Rom ha sido probado y su uso está recomendado con la versión en inglés de Windows.
- **IMPORTANTE!**
- ANTES DE CONECTAR LA CÁMARA A UN ORDENADOR, ASEGÚRESE DE QUE HA INSTALADO TODO EL SOFTWARE DEL CD SUMINISTRADO.
- Si el equipo solicita insertar el CD de instalación de Windows durante la instalación del software, introduzca el CD de Windows en la unidad de CD-Rom del equipo. El ordenador instalará los archivos necesarios del CD automáticamente. Una vez finalizada la instalación, extraiga el CD de Windows y guárdelo de modo seguro.
- 1. Antes de comenzar, cierre el resto de las aplicaciones abiertas en su ordenador.
- 2. Inserte el CD suministrado en la unidad de CD-Rom.
- 3. Se iniciará automáticamente la pantalla de interfaz del usuario del CD.
- 4. Haga doble clic en "setup.exe" en la carpeta "driver" para iniciar la instalación del software y siga las instrucciones que aparezcan en la pantalla.

#### **NOTA:**

Si no aparece la pantalla de instalación después de cargar el CD, podrá iniciarla manualmente haciendo doble clic sobre el icono "Mi PC" situado en su escritorio y luego haciendo doble clic sobre el icono correspondiente a la unidad de CD-Rom. Cuando se abra la ventana del CD-Rom, haga doble clic sobre el icono "INSTALL-E.EXE".

## *Para usuarios de Macintosh®:* **MAC**

- 1. Antes de comenzar, cierre el resto de las aplicaciones abiertas en su ordenador.
- 2. Inserte el CD suministrado en la unidad de CD-Rom.
- 3. Haga doble clic en el icono de CD-Rom "Spypen zemo".
- 4. Instale el programa que viene incluido.

#### **• Software suministrado con la cámara**

El CD de software Spypen zemo contiene el siguiente software:

#### **Unidad extraíble Plug & Play zemo de Spypen Driver**

Fácil de usar, simplemente conecte la cámara al ordenador y utilícela a modo de unidad extraíble que aparecerá como unidad adicional con la letra correspondiente.

#### *Software de edición de imágenes* **PhotoStudio® 4.0**

PhotoStudio® 4.0 es un programa de edición de imágenes digitales fácil de usar y de amplio espectro, que proporciona un conjunto completo de herramientas de edición y retoque de imágenes, más una amplia selección de efectos especiales y realces. Sus poderosas funciones incluyen una gran variedad de opciones de entrada y salida, capas, múltiples funciones de deshacer y rehacer, herramientas de administración de imagen, texto editable, soporte de múltiples formatos de archivo y mucho más. Para más información sobre la utilización de PhotoStudio® 4.0, acceda a "Help"para consultar los temas de ayuda.Visite http: //www.arcsoft.com para consultar todas sus preguntas frecuentes, consejos y soporte técnico.

#### *Software de edición de imágenes* **ArcSoft Funhouse™ 1.0**

ArcSoft Funhouse™ es una aplicación de entretenimiento con imágenes que permite a los usuarios crear "fantasías fotográficas", combinando sus fotos personales con una amplia variedad de fondos de fantasía. Los usuarios pueden obtener sus propias imágenes a partir de cámaras digitales, escáneres, unidades de disco y Photo CDs, y combinarlas perfectamente con sólo algunos clics del ratón. Los fondos de fantasía incluyen personajes ficticios, obras de arte clásicas, héroes olímpicos, historietas de los años 50, bellezas en traje de baño, hombres musculosos y mucho más. Para más información sobre la utilización de ArcSoft Funhouse™ 1.0, acceda a"Help"para consultar los temas de ayuda.

Visite http://www.arcsoft.com para consultar todas sus preguntas frecuentes, consejos y soporte técnico

#### *Software de impresión de imágenes* **ArcSoft PhotoPrinter® 2000**

ArcSoft PhotoPrinter® es una utilidad de impresión fácil de usar que permite al usuario componer e imprimir rápida y fácilmente varias imágenes de diversos tamaños sobre una hoja de papel. El programa ofrece una gran selección de plantillas de impresión que incluyen plantillas Kodak Digital Science Inkjet Photo Paper y productos de papel de la línea Avery. También incluye herramientas de edición de imagen comúnmente utilizadas, así como una amplia selección de plantillas para marcos, bordes y fondos para realzar imágenes.

Para más información sobre la utilización de ArcSoft PhotoPrinter® 2000, haga clic sobre el símbolo "?" situado en la esquina superior derecha para acceder a los temas de ayuda.

Visite http://www.arcsoft.com para consultar todas sus preguntas frecuentes, consejos y soporte técnico

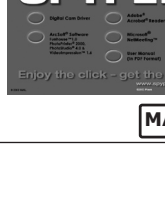

**SPVPEM** 

Abrir y Cerrar

## *Software para hacer películas* **ArcSoft VideoImpression™ 1.6**

ArcSoft VideoImpression™ es un software de edición de video e imágenes de fácil manejo. El programa permite a los usuarios crear y editar nuevos videos mediante el uso de archivos de video e imágenes existentes – creación de presentaciones de escritorio en video para el hogar, la oficina y la Web.

### *Software de la webcam* **Microsoft® NetMeeting™**

NetMeeting™ proporciona la más completa solución de conferencia para Internet e intranets corporativas. Sus poderosas funciones le permiten comunicarse tanto con audio como con video, colaborar en prácticamente cualquier aplicación basada en Windows, intercambiar gráficos en una pizarra electrónica, transferir archivos, usar el programa de conversación basado en texto y mucho más. Gracias a su PC y a Internet, ahora podrá mantener conversaciones cara a cara con amigos y familiares en todo el mundo.

#### *Software para leer archivos .PDF* **Adobe® Acrobat® Reader**

Adobe® Acrobat® Reader le permite ver e imprimir archivos con formato Adobe Portable Document (PDF) en las principales plataformas, así como también completar y enviar en línea formularios Adobe PDF.

## **• Requisitos del sistema informático**

Para obtener una transferencia y edición de fotografías aceptable, recomendamos los siguientes requisitos mínimos: *Para usuarios de Windows®:* **PC**

- Compatible con Microsoft® Windows® 98SE, Me, 2000 o XP
- Pentium® II 333 MHz o procesador equivalente
- 64MB RAM (128MB recomendados)
- Puerto USB
- 200MB de espacio libre en el disco duro
- Monitor en color de gran capacidad gráfica (16 bits) o superior
- Unidad de CD-Rom
- Ratón y teclado estándar
- Altavoces estéreo

## *Para usuarios de Macintosh®:* **MAC**

- Procesador PowerPC®
- Mac™ OS versión 9.2 o superior
- Puerto USB
- 64MB RAM (128MB recomendados)
- 150 MB de espacio libre en el disco duro
- Monitor en color de gran capacidad gráfica (16 bits) o superior
- Unidad de CD-Rom
- Ratón y teclado estándar
- Altavoces estéreo

## **7 Transferencia de fotografías o de secuencias de vídeo o sonido al ordenador**

### **• Antes de transferir fotografías**

**IMPORTANTE! - PARA USUARIOS DE PC**

**ANTES DE CONECTAR LA CÁMARA DIGITAL AL ORDENADOR, ASEGÚRESE DE QUE HA INSTALADO EL SOFTWARE DEL CD SUMINISTRADO. CONSULTE EL APARTADO "6. Instalación del software en el ordenador".**

## *Para usuarios de Windows® y Macintosh®:*

## **• Conexión al ordenador**

Conexión con el cable USB.

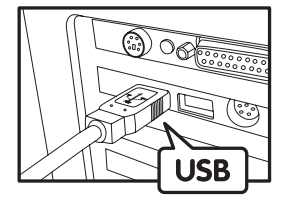

El conector "A" de serie USB al ordenador

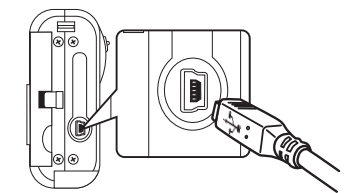

El conector "Mini USB" de serie USB va conectado a su Spypen zemo

1. Encienda la cámara.

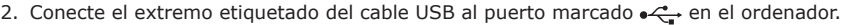

3. Conecte el otro extremo del cable USB al puerto de su cámara.

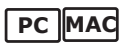

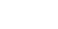

## **• Transferencia de fotografías o de secuencias de vídeo o de sonido al PC**

- 1. Encienda la cámara.
- 2. Seleccione el modo de reproducción.
- 3. Conecte la cámara al ordenador por medio del cable USB.
- 4. Haga doble clic en el icono "Mi PC" del escritorio y verá una unidad de "disco extraíble".
- 5. Haga doble clic en "Removable Disk" -> doble clic en "DCIM" -> doble clic en "100MEDIA".
- 6. Todas las fotografías y secuencias de vídeo o sonido se encuentran en la carpeta "100MEDIA". Marque las fotografías o secuencias de vídeo o sonido y arrástrelas hasta la carpeta que desee. También puede crear subcarpetas para agruparlos o usar el software Arcsoft para editarlas y administrarlas.

## *Para usuarios de Macintosh®:* **MAC**

#### **• Transferencia de fotografías o de secuencias de vídeo o de sonido al Mac NOTA:**

Los usuarios de MAC pueden conectar directamente la cámara, no necesitan instalar el controlador.

- 1. Encienda la cámara.
- 2. Seleccione el modo de reproducción.
- 3. Conecte la cámara al MAC por medio del cable USB. El sistema reconoce automáticamente la unidad de ALMACENAMIENTO MASIVO llamada "Sin título".
	- **NOTA:**
- El nombre de la unidad puede variar según las versiones de los sistemas MAC OS.
- 4. Haga doble clic en la carpeta "Sin título" para acceder.
- 5. Haga doble clic en la carpeta "DICM" y, después, en la carpeta "100MEDIA".
- 6. Puede copiar las fotografías y secuencias de vídeo y sonido de la carpeta "100MEDIA" y pegarlas en el disco duro.

## **8 Uso de la cámara como cámara web (sólo PC)**

### **• Configuración de NetMeeting™ NOTA:**

- Seleccione el modo de captura antes de iniciar NetMeeting™.
- 1. Encienda la cámara.
- 2. Conecte la cámara a un extremo del cable USB.
- 3. Conecte el otro extremo del cable USB a un puerto USB de su ordenador.
- 4. Coloque su cámara sobre el monitor de su equipo o sobre una superficie plana.
- 5. Conecte los altavoces (no incluidos) a la clavija de salida de su tarjeta de sonido.
- 6. Si en la pantalla LCD aparece "MSDC", pulse el botón de captura/reproducción para seleccionar "PC Camera".

## **• Inicio de NetMeeting™**

## **NOTA:**

- Los usuarios de Windows® XP / 2000 que utilicen NetMeeting™ por primera vez: Vaya a Inicio -> Ejecutar ->introduzca "conf" ->haga clic en "Aceptar" y siga las instrucciones para la instalación de NetMeeting™.
- 1. Haga doble clic en el icono de "NetMeeting" que se encuentra en el escritorio o seleccione "NetMeeting" en el menú de Inicio de Windows®.
- 2. Si necesita más ayuda sobre la utilización de Microsoft® NetMeeting™, seleccione Ayuda en la barra de menú y escoja el tema que necesite. También puede visitar la siguiente página web: http:// www.microsoft.com/windows/netmeeting.

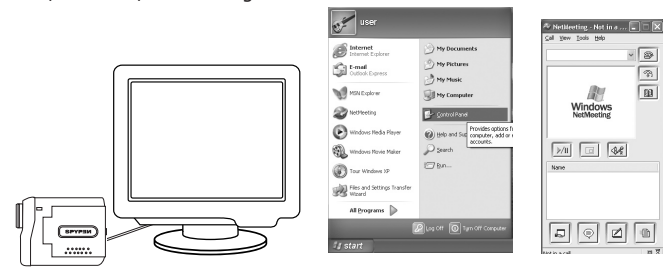

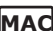

## **9 Solución de problemas**

Esta guía de solución de problemas ha sido diseñada para ayudarle. Si los problemas continúan, póngase en contacto con la línea directa local de atención al cliente. Consulte su tarjeta de registro para más detalles sobre cómo contactar con la línea de ayuda telefónica.

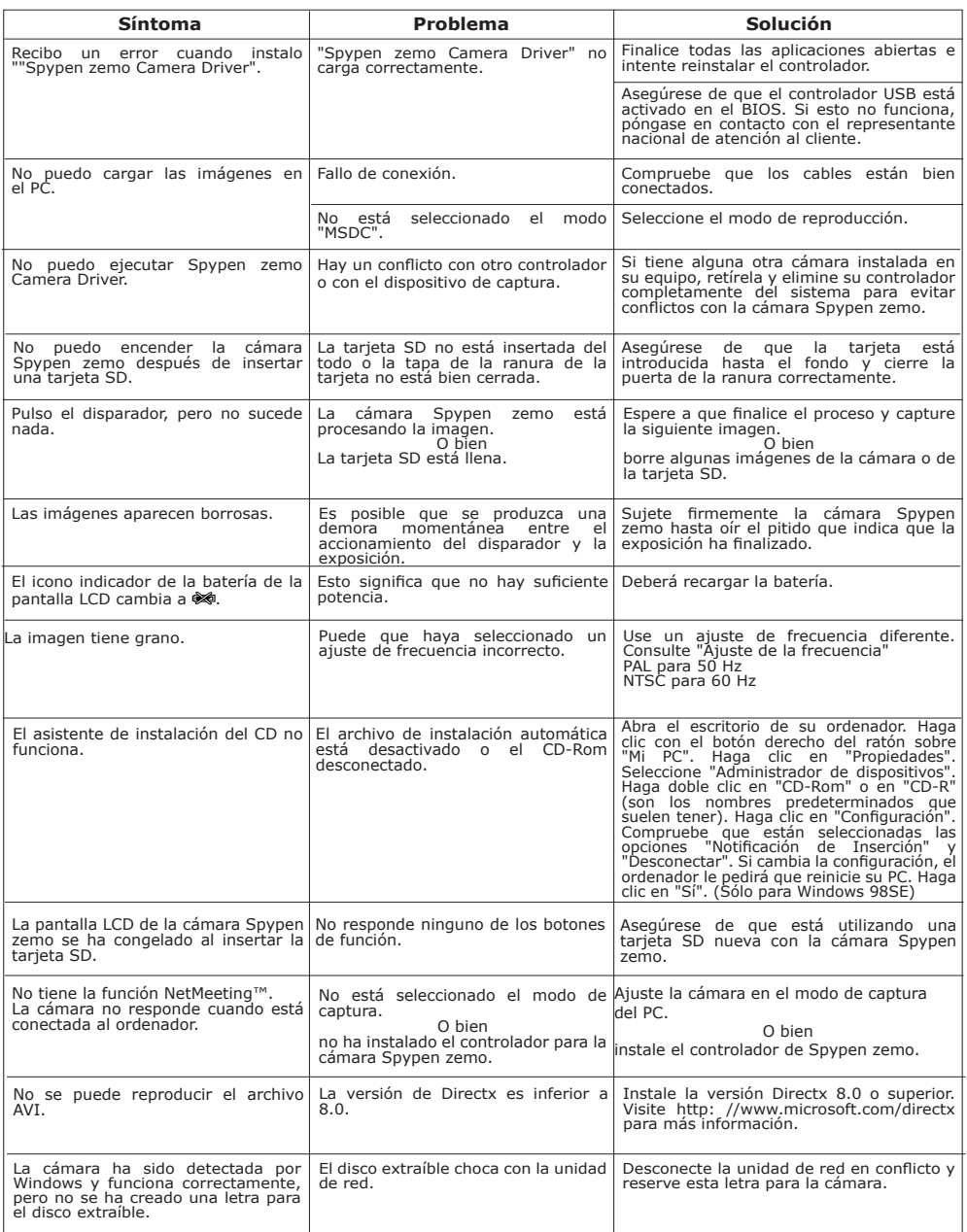

**Por favor, consulte también los archivos de ayuda y la guía de usuario que acompañan a las aplicaciones. Para más información y ayuda, visite nuestra página web: http:// www.spypen.com.**

## **10 Obtención de ayuda**

## **• Servicios online**

Página web: http://www.spypen.com

## **• Atención al cliente**

## **plawa-feinwerktechnik GmbH & Co. KG** Bleichereistr. 18

73066 Uhingen - Alemania Helpline: +49 (7161) 93872-20 (Inglés, Alemán) Página web: www.spypen.com, www.plawa-digital.com Email: support@plawa.de

# **• Ayuda para el software ArcSoft**

Centro de atención al cliente de ArcSoft HO (Fremont California, CA)<br>Teléfono: 1-800-762-8657 (llamada gratuita) Fax: 1-510-440-1270 Correo electrónico: support@arcsoft.com

**Para China Para Japón** Centro de atención al cliente de ArcSoft en China (Beijing) Centro de atención al cliente de ArcSoft en Japón (Tokio) Teléfono: 8610-6849-1368<br>
Fax: 8610-6849-1367<br>
Fax: 8610-6849-1367<br>
Teléfono: +81-03-5816-4730 Fax: 8610-6849-1367 Fax: +81-03-5816-4730

**Para Oceanía Para Europa / Oriente Medio /**<br>Centro de atención al cliente de ArcSoft en Australia **África y resto del mundo** Centro de atención al cliente de ArcSoft en Australia **África y resto del mundo** (Baulkham Hills, Nueva Gales del Sur) Centro de atención al cliente de ArcSoft en Europa Teléfono: 61 (2) 9899-5888<br>Teléfono: 61 (2) 9899-5888 (Irlanda)<br>Fax: 61 (2) 9899-5728 (Irlanda) (Irlanda) Fax: 61 (2) 9899-5728 Teléfono: +353-(0) 61-702087 Correo electrónico: support@supportgroup.com.au Fax: +353-(0) 61-702001

**Para América del Sur y Central**<br>Teléfono: 1-510-979+5520<br>Fax: 1-510-440-1270 Correo electrónico: latlnsupport@arcsoft.com

Página web: http://www.mds2000.co.jp/arcsoft<br>Correo electrónico: japan@arcsoft.com and<br>support@mds2000.com

Correo electrónico: europe@arcsoft.com

Visite la página http://www.arcsoft.com si necesita asistencia técnica y listados de preguntas frecuentes.

## **11 Apéndice**

## **• Especificaciones técnicas**

- Memoria externa: tarjeta de memoria SD auxiliar de hasta 256 MB (no incluida)
- Resolución fotográfica (con 32 MB de memoria externa):
	- Calidad alta 1600 x 1200 píxeles -aprox. 77 fotografías 1280 X 960 píxeles -aprox. 116 fotografías 640 X 480 píxeles -aprox. 378 fotografías
- Vídeo:

• Ilimitado si se encuentra conectado al ordenador a través del software de captura de vídeo

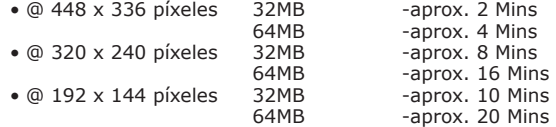

• Secuencia de sonido:

 8KHZ, 4bit, aproximadamente 120 minutos (con 32MB de memoria externa) • Formato de archivos:

- Fotografías formato JPEG
- Vídeo: Formato AVI
- Secuencia de sonido: Formato WAV
- Conectores externos: USB, ranura para tarjeta SD
- Apagado automático: Después de 30, 60 ó 90 segundos de inactividad
- Alimentación:
	- Puerto USB, batería recargable de polímero de litio
- Sistema operativo:
	- Para usuarios de Windows®: Microsoft® Windows® 98SE, Me, 2000 o XP
	- Para usuarios de Macintosh®: Mac OS 9,2 o superior

## **• Ajustes predeterminados de la cámara**

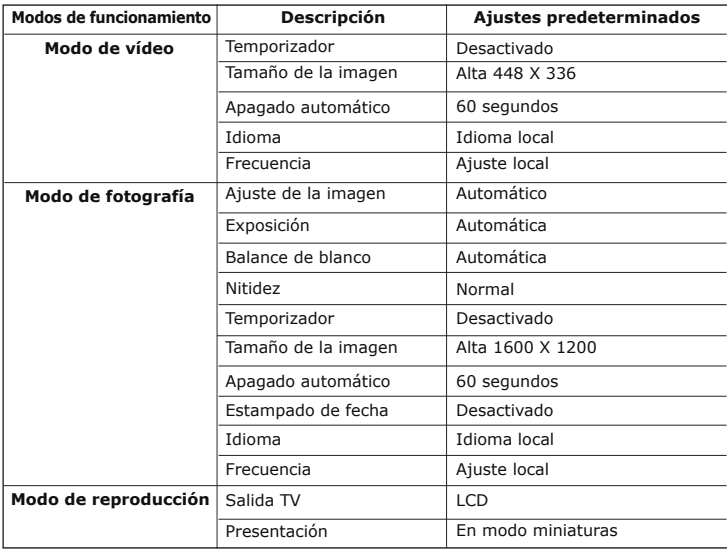

#### **• Uso de las baterías PRECAUCIÓN!**

- La batería debe ser cambiada por un adulto.
- Utilice únicamente el tipo de batería recomendada o equivalentes.
- Inserte la batería con la polaridad correcta.
- Extraiga inmediatamente la batería descargada de la cámara.
- No cortocircuite los terminales de alimentación.
- No tire la batería al fuego.
- Extraiga la batería de la cámara si no la va a utilizar. Conserve estas instrucciones para futuras consultas.

## **• Consejos, seguridad y mantenimiento**

La cámara sólo debe utilizarse en las siguientes condiciones ambientales:

- 41 104 ºF, 5 40 ºC
- 20%-85% de humedad relativa sin condensación

La duración de la batería o la calidad de imagen pueden sufrir alteraciones si las condiciones son diferentes a las descritas anteriormente.

## **Precauciones en el uso de la cámara**

- NUNCA sumerja ninguna parte de la cámara o sus accesorios en ningún fluido o líquido.
- Desconecte SIEMPRE la cámara del PC antes de limpiarla.
- Elimine SIEMPRE el polvo y las manchas con un paño suave humedecido en agua o en un detergente neutro.
- NUNCA coloque objetos calientes en la superficie de la cámara.
- NUNCA intente abrir o desmontar la cámara, ya que podría anular la garantía.

## **• Desinstalación del controlador de la cámara (sólo PC)**

- 1. Desconecte la cámara del ordenador.
- 2. Vaya al "Panel de control" de Windows®.
- 3. Haga doble clic en Agregar o quitar programas.
- 4. En Agregar o quitar programas, seleccione "Digital Cam" y haga clic en el botón Eliminar.
- 5. Reinicie el ordenador.

## **• Normativas Aviso de la FCC**

Este dispositivo cumple el Artículo 15 del Reglamento de la FCC. Su manejo está supeditado a dos condiciones: (1) este dispositivo no debe causar interferencias dañinas y (2) este dispositivo debe aceptar cualquier interferencia recibida, incluyendo interferencias que puedan causar un funcionamiento no deseado.

Atención: Los cambios o modificaciones en esta unidad no aprobados expresamente por algún responsable pueden anular la autoridad del usuario para utilizar este equipo.

NOTA: El resultado de las pruebas realizadas con este equipo indica que éste cumple con los requisitos sobre dispositivos digitales de Clase B, según el Apartado 15 del Reglamento de la FCC. Estos requisitos han sido diseñados para ofrecer una protección razonable contra interferencias dañinas dentro de la vivienda. Este equipo genera, usa e irradia energía de radio frecuencia y, si no se instala y se utiliza según sus instrucciones, podría causar interferencias dañinas en comunicaciones de radio.

Sin embargo, no existe garantía de que estas interferencias no se produzcan en determinadas instalaciones. Es posible que este equipo cause interferencias en receptores de radio o televisión. Compruebe si es así encendiendo y apagando el equipo; para corregir estas interferencias siga al menos una de las medidas especificadas a continuación.

- Reorientar o recolocar la antena de recepción.
- Incrementar la separación entre el equipo y el receptor.
- Conectar el equipo a una salida de un circuito diferente de aquel que necesita el receptor.
- Si necesita ayuda, consulte con su distribuidor o con algún técnico de radio/TV experimentado.

Debe utilizar cable blindado con este dispositivo para asegurar que cumple con los requisitos de la Clase B de la FCC.

En un entorno con descargas electrostáticas, el producto podría funcionar incorrectamente y ser necesario que el usuario lo reinicie.